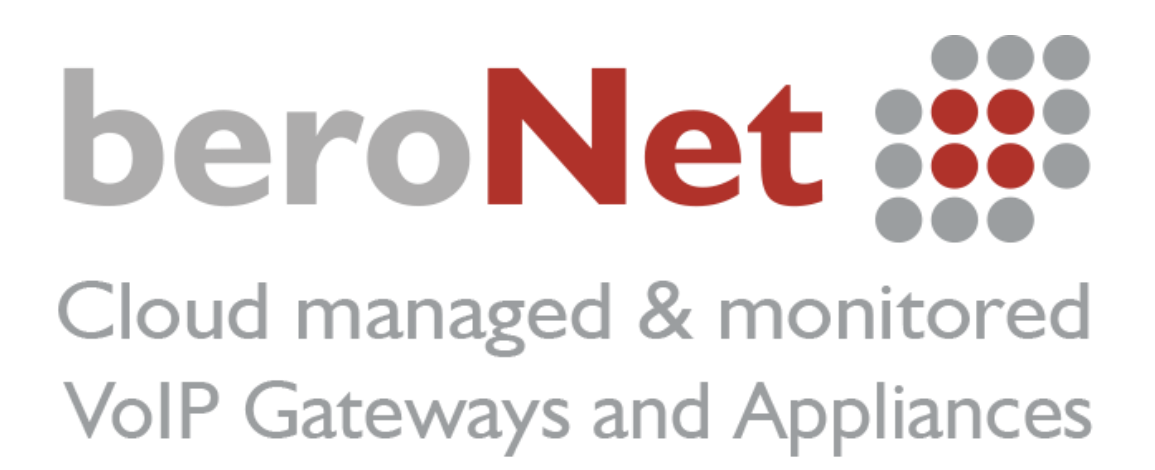

Guida per la configurazione dei Gateway beroNet con SIP Trunk VoIP Voice

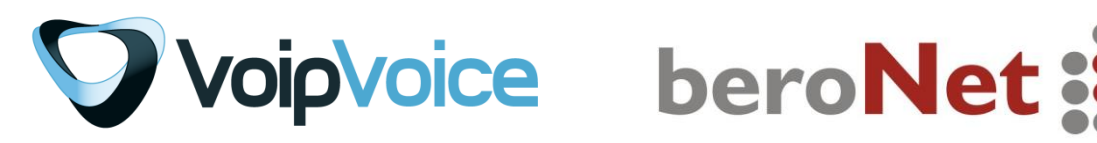

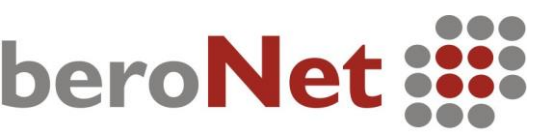

## **1. Come accedere all'interfaccia del Gateway beroNet**

Ogni Gateway beroNet ottiene un indirizzo IP via DHCP. Per poter rilevare l'indirizzo IP del gateway beroNet è necessario scaricare il **bfdetect tool** dalla nostra pagina wiki: [http://wiki.beronet.com/index.php/Download.](http://wiki.beronet.com/index.php/Download) È possibile scegliere la versione del **bfdetect** compatibile con il proprio sistema operativo.

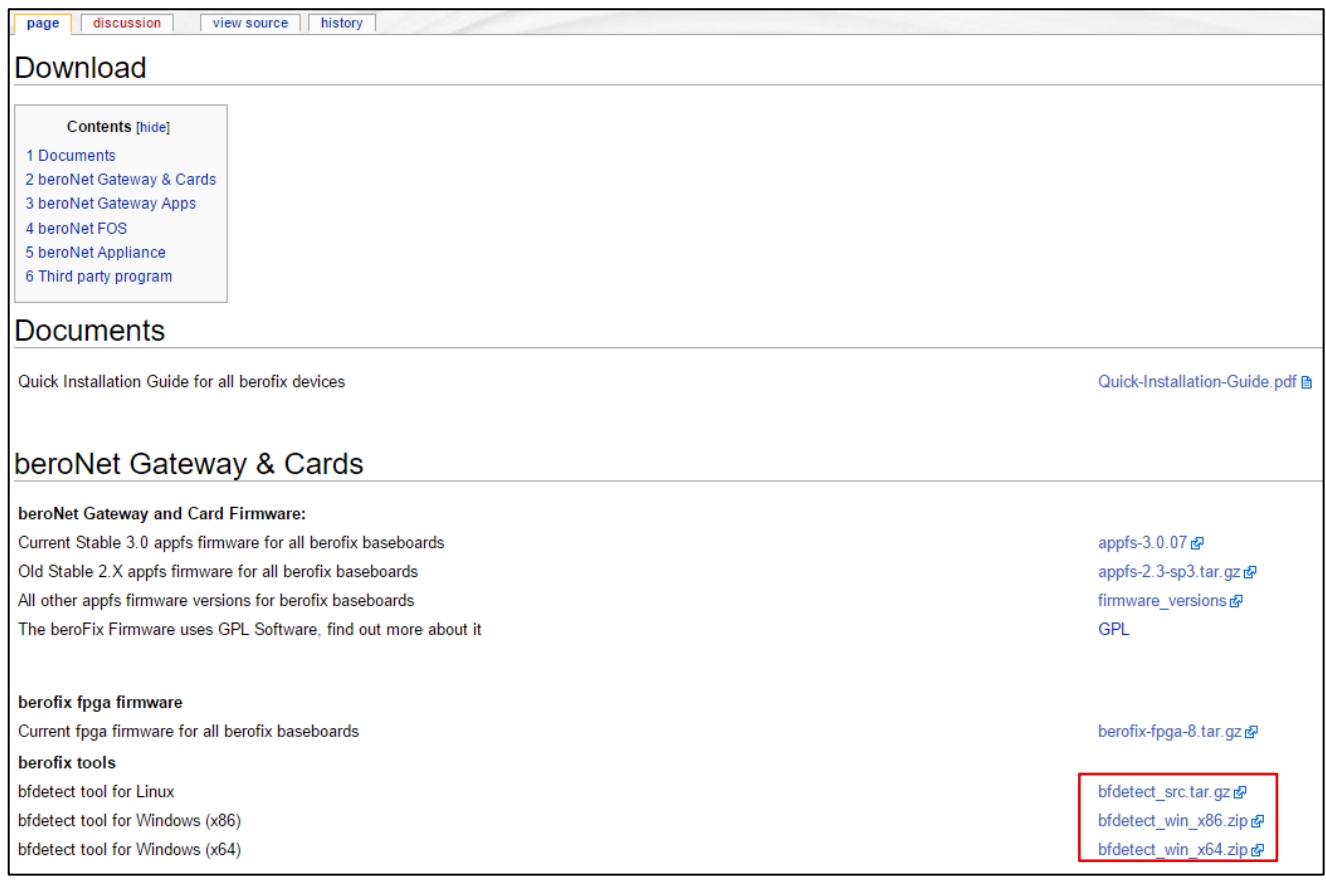

Una volta scaricato il **bfdetect**, eseguire l'applicazione per rilevare l'indirizzo IP del Gateway.

La schermata sottostante apparirà sul vostro schermo e sarà possibile individuare l'indirizzo IP relativo al/ai Gateway.

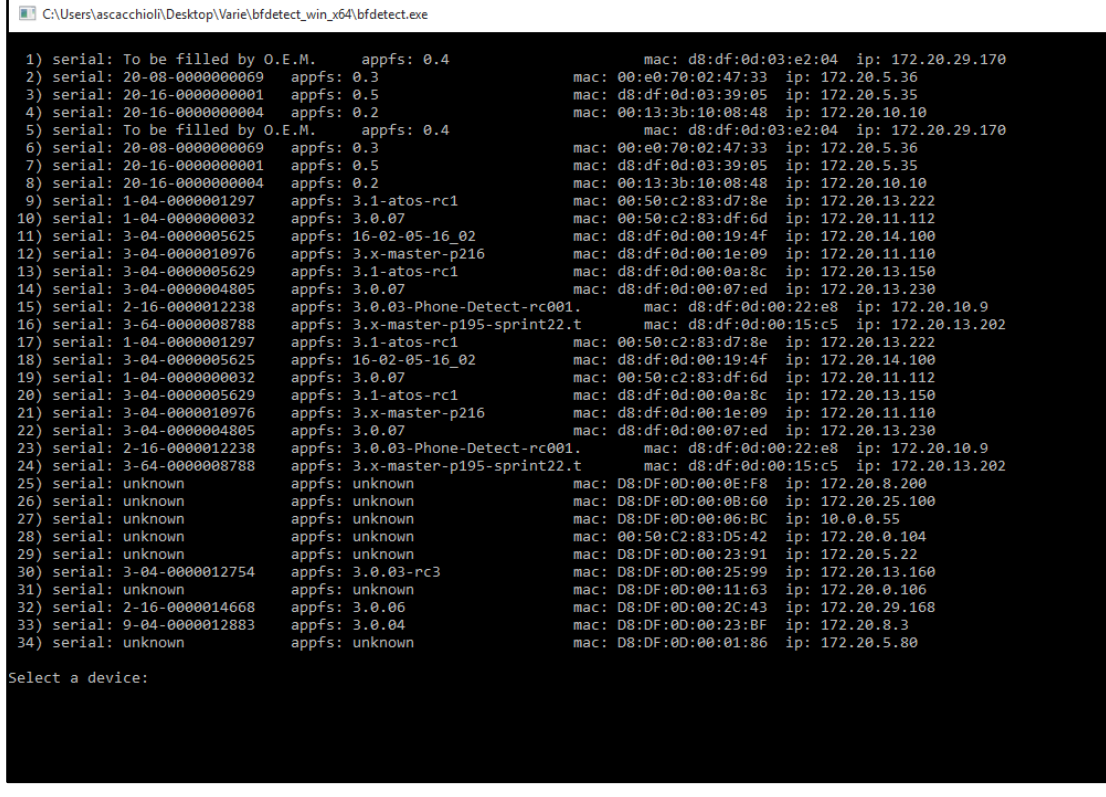

Per accedere all'interfaccia del Gateway bisogna selezionare l'indirizzo IP visualizzato e incollarlo nella barra di ricerca del vostro browser. Usare le credenziali admin/admin per effettuare il login.

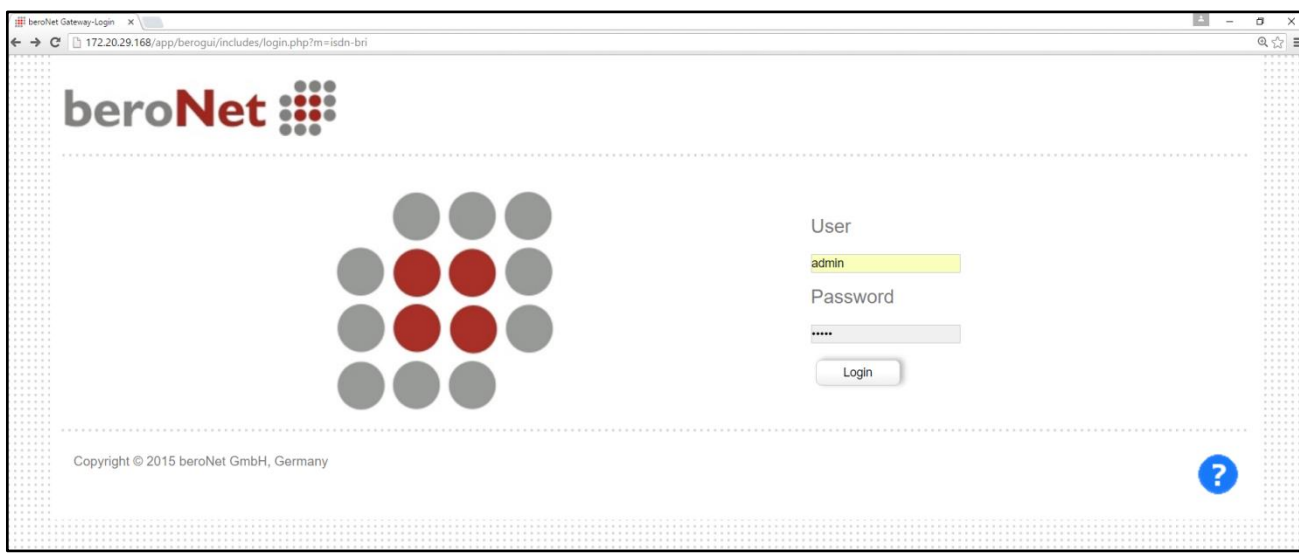

## **2. Configurazione Account SIP**

Ogni account SIP (IPBX, provider, estensioni VoIP) va configurato nella sezione "Sip+". Prima di procedere con la configurazione dell'account SIP è necessario crearlo selezionando l'etichetta "Sip" nella sezione "Sip+" e cliccare su "Add".

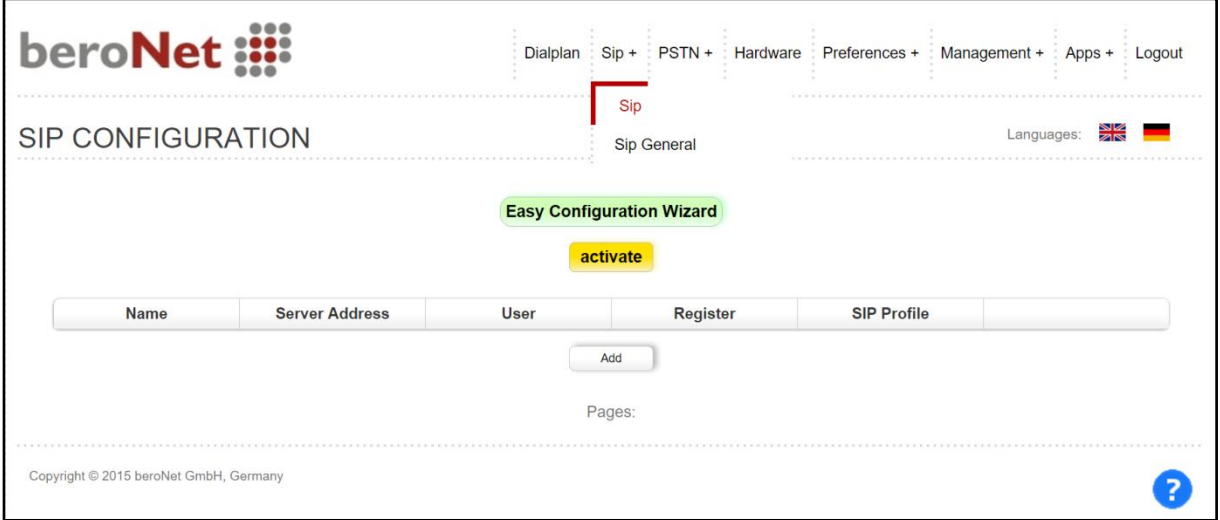

Scegliere "Manual" dal menu a tendina per procedere con la creazione dell'account SIP.

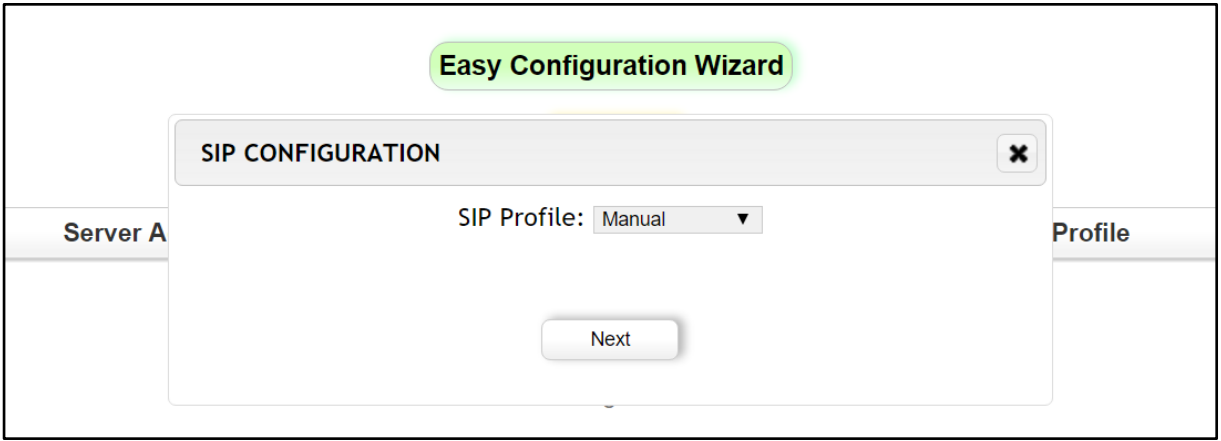

Per configurare un account SIP, sono necessari un Name, Server Address, User e una password segreta. In base all'account SIP, potrebbe essere necessario attivare il "Register". Compilare i campi come raffigurato nell'immagine sottostante utilizzando i parametri di configurazione VoIP Voice in vostro possesso.

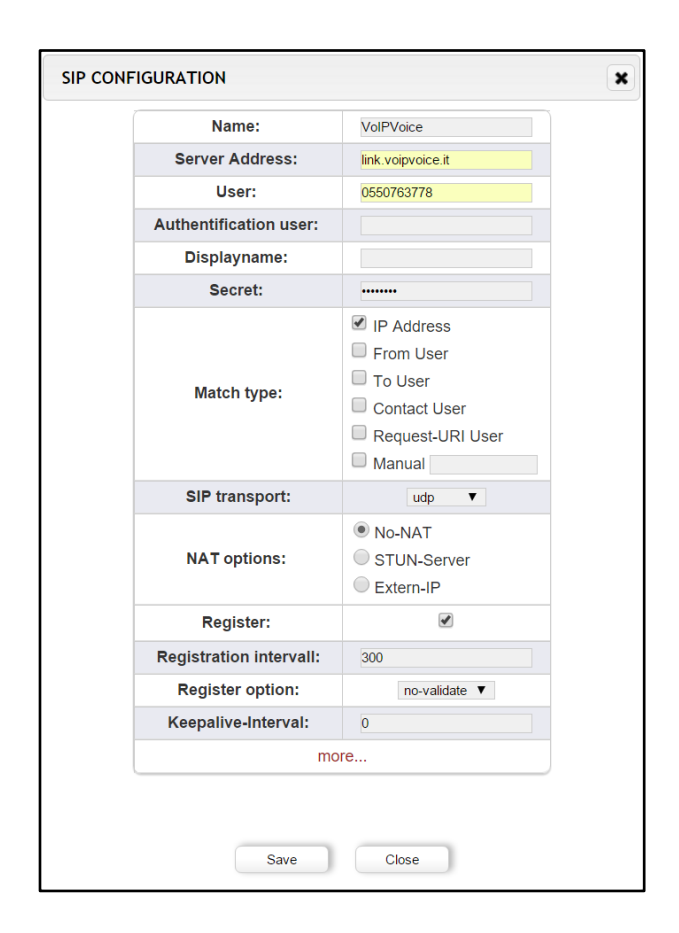

Per abilitare l'invio di fax, cliccare su "more" e modificare la stringa force\_t38\_reinvite=0 in force t38 reinvite=1 visibile nella sezione "Additional configuration options". Salvare la configurazione premendo "Save".

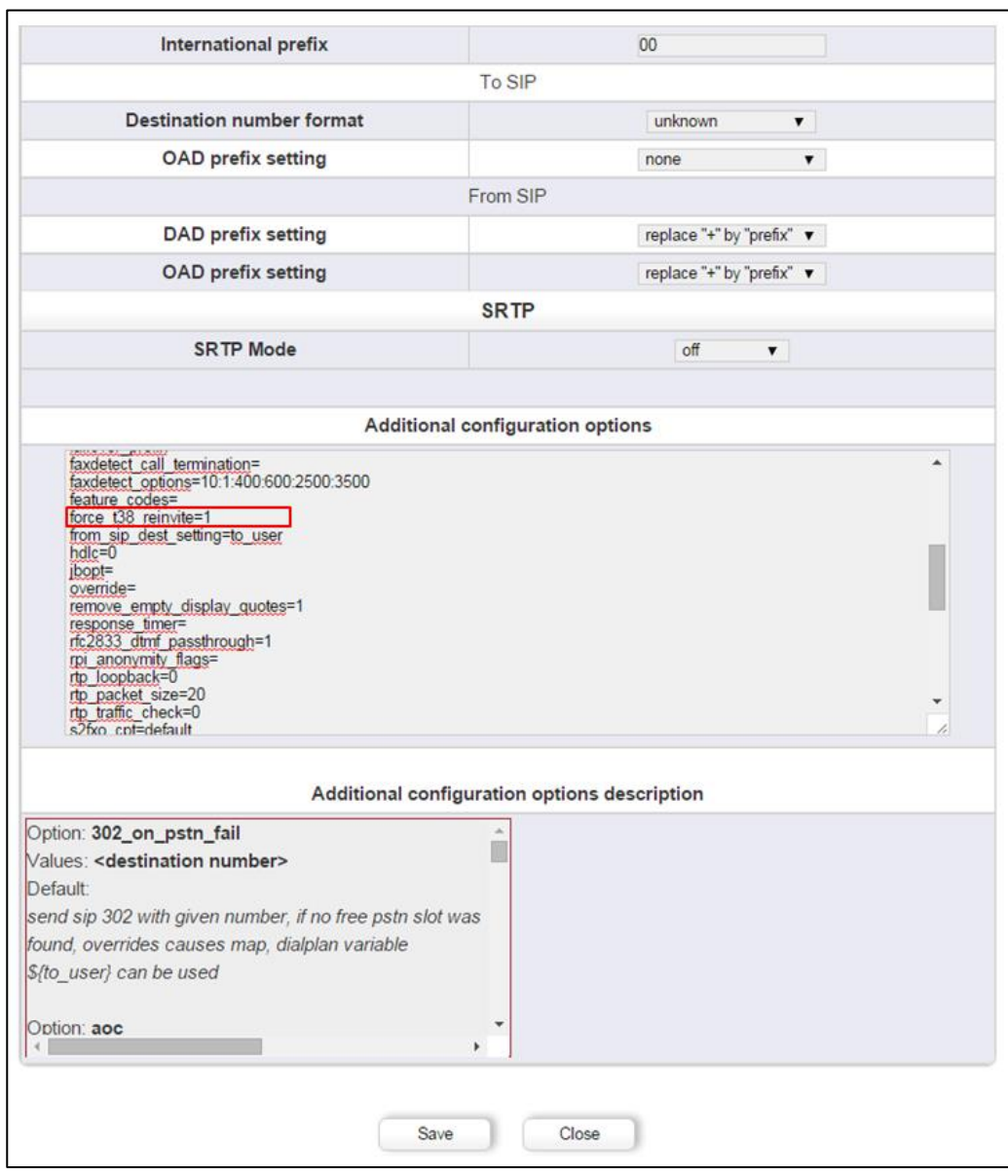

Premere quindi "activate" per attivare l'account SIP.

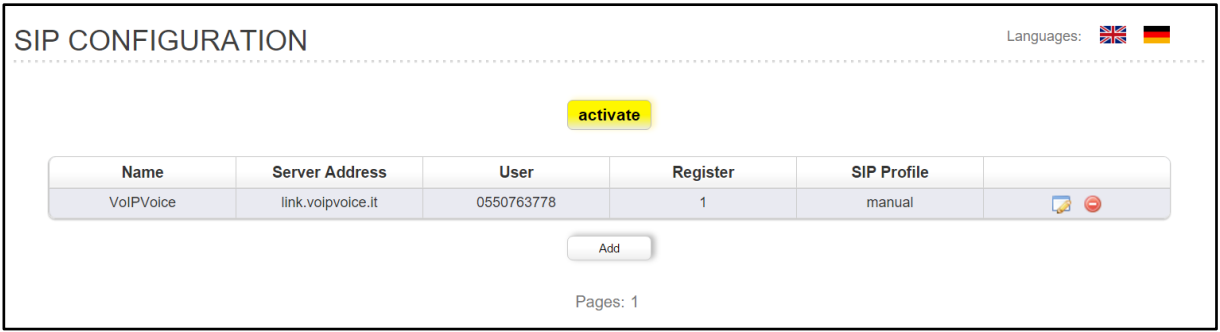

Accertarsi che l'account SIP sia attivo selezionando "State" dal menu a tendina nella sezione "Management $+$ ".

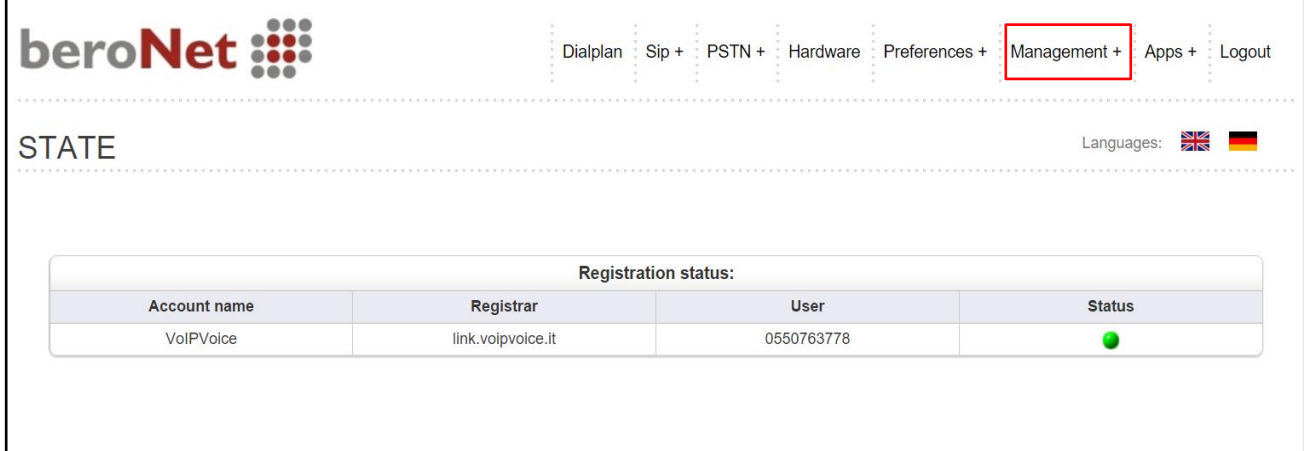

## **3. Configurazione porte ISDN/Analogiche**

In base al tipo di Gateway, le porte possono essere: BRI, PRI, FXO, FXS o GSM. La configurazione è più o meno sempre la stessa per tutte le porte. Tale configurazione va fatta nella sezione "PSTN+". Per iniziare la configurazione delle porte del Gateway beroNet, selezionare quindi "ISDN BRI" o "ANALOG FXS" e premere "Add" per aggiungere le porte.

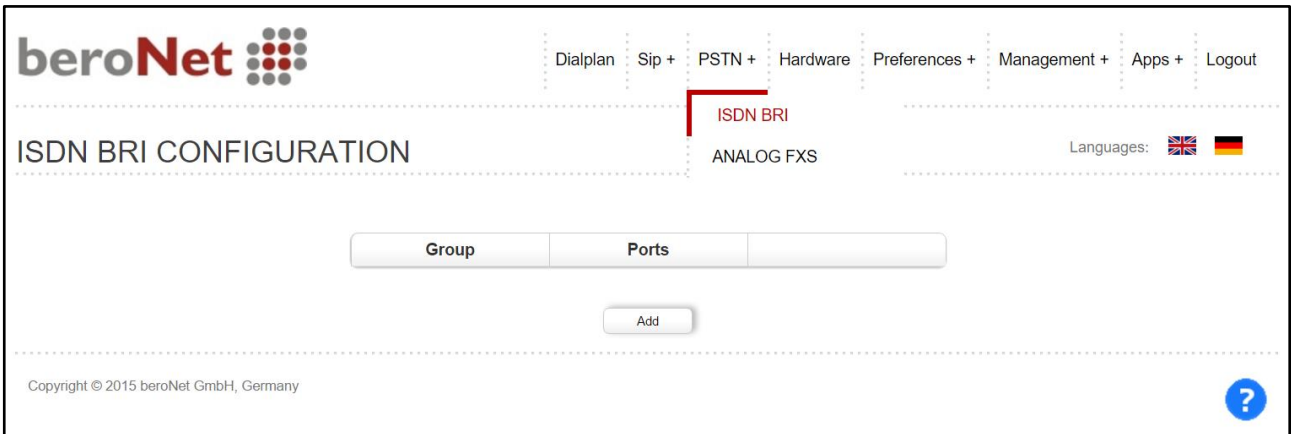

Compilare i campi nel seguente modo:

- assegnare un nome;
- selezionare una o entrambe le porte (1,2) nella sezione "Ports";
- scegliere [it] nella sezione "Tones";
- inserire il "Country code" e il "City code" del Paese/Località di riferimento;
- premere "Save" per salvare le impostazioni;
- premere "activate" per attivare le porte.

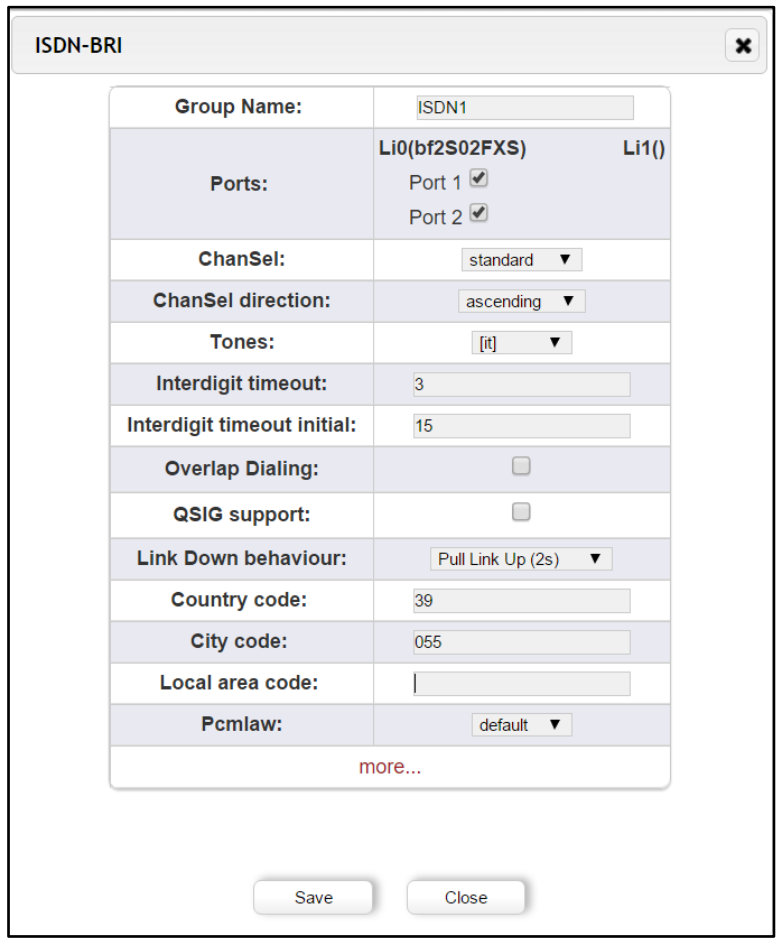

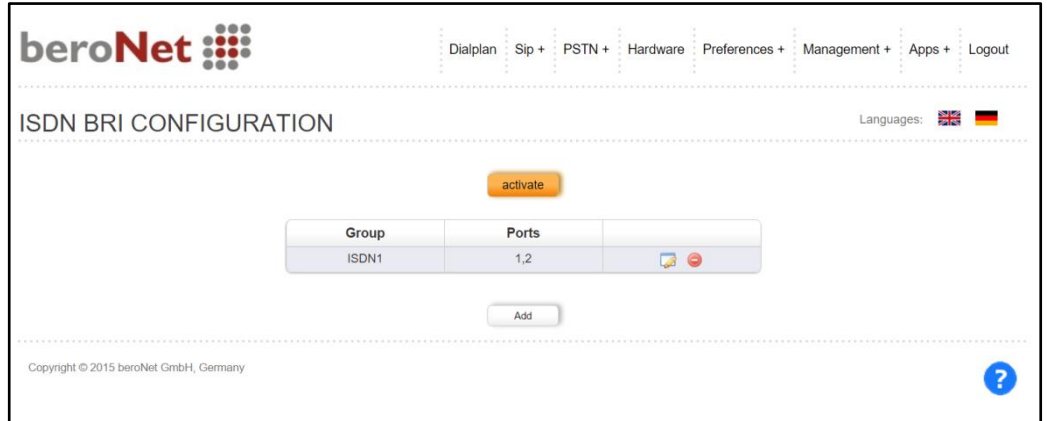

Accertarsi che le porte BRI siano attive selezionando "State" dal menu a tendina nella sezione "Management+". Qualora aveste bisogno di porte analogiche, queste possono essere configurate seguendo la stessa procedura.

## **4. Dialplan**

Il dialplan consente al Gateway di connettere due diverse tecnologie. Per iniziare la configurazione, cliccare nella sezione "Dialplan" e premere poi il tasto "Add". È necessario scegliere da/verso quale tecnologia devono essere indirizzate le chiamate. Le regole del dialplan funzionano a coppie: le chiamate provenienti da una tecnologia devono essere indirizzate verso un'altra tecnologia, e viceversa.

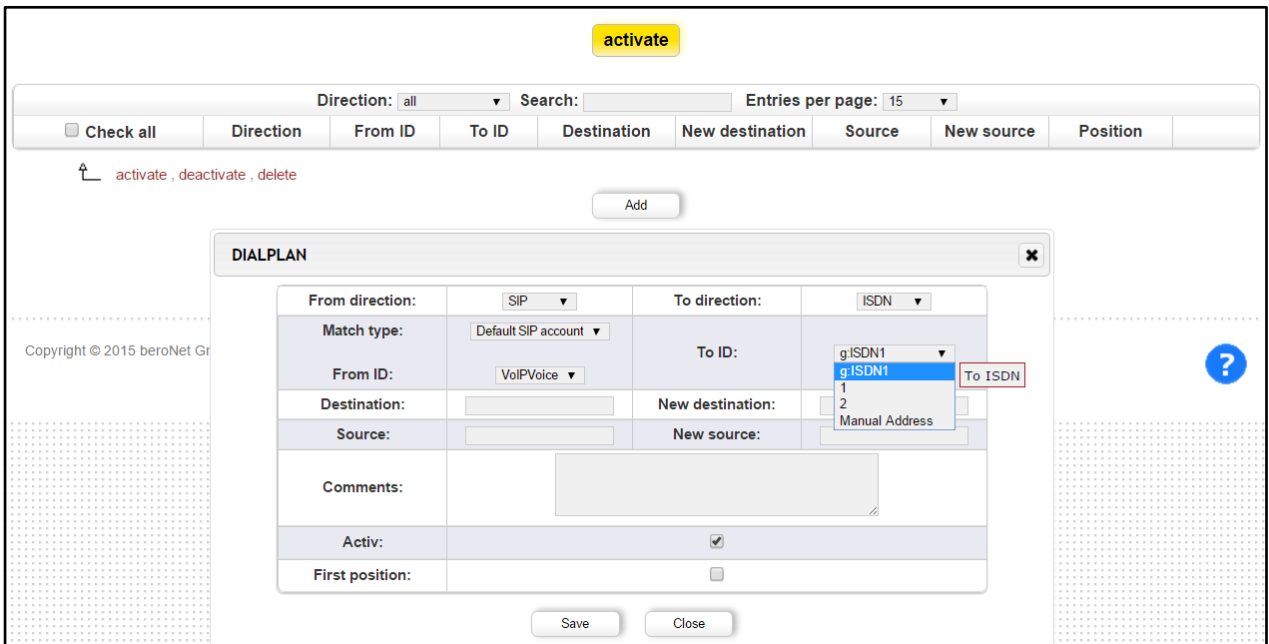

Sarà quindi necessario creare due regole procedendo come mostrato nell'immagine sopra: **(1)** Premere "Add" per creare la prima regola: From SIP To ISDN, From VoIP Voice To ISDNI (se si vogliono usare entrambe le porte, altrimenti è sufficiente selezionare la singola porta 1,2). Premere "Save" per salvare la regola.

**(2)** Premere "Add" per creare la seconda regola: From ISDN To SIP, From ISDN1 To VoIP Voice. Premere "Save" per salvare la regola.

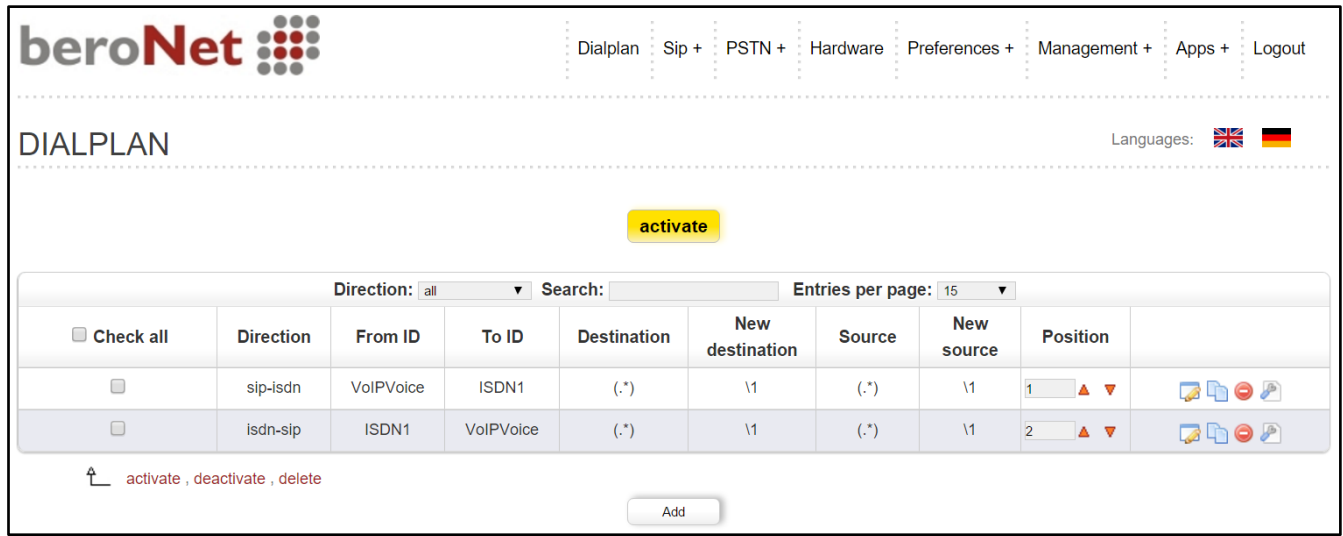

Attivare il dialplan cliccando su "activate". In questo modo tutte le chiamate provenienti dall'account SIP saranno indirizzate alle porte ISDN e viceversa. Il Gateway è ora configurato.